## ICCオンライン相談 ~テレビ会議のマナー・ルールについて~

ICCオンライン相談では、下記ツールを使って実施いたします。ご希望の⽅は申込みフォー ム入力時になるどちらのツールを利用するかも併せてご入力ください。ご相談時間確定後、 アクセス⽤URLをお送りいたします。

- ▼使用可能なツール
	- 1. whereby (ウェアバイ) https://whereby.com/
	- 2. zoom  $(\overrightarrow{X}-\Delta)$  https://zoom.us/
- ▼オンライン相談をする際は以下の環境でお願いいたします。
	- インターネット環境Wi-Fiの調子が良い場所や、LANケーブルを利用できる場所など
	- 周囲が静かな場所で、イヤホンとマイクを利用すると会話がよりスムーズになりま す。
		- 例)
			- iPhoneについているマイクつきイヤホンなど
			- マイクを別途持っている場合はマイクをつけると相手が聞き取りやすいです
			- 周囲に他の人がいる場合などは機密情報の発言などにご注意ください

● zoomは一部ブラウザからもアクセスできますが専用アプリケーションをダウンロー ドしてお使いいただくほうが確実です。 ダウンロードURL https://zoom.us/download#client\_4meeting

- ▼よりスムーズにオンライン会議をするために
	- 通信環境がよくない (弱いWi-Fiのカフェ等) 場所で行って音声が聞き取りづらい場 合はカメラをOFFにすることをおすすめします。
	- 周囲で雑音がする環境の場合、ご自身が話すときだけマイクをオンにすると、雑音 が聞こえないので会議がスムーズです。
	- 複数人でご参加いただく場合、1つのパソコンでやるのではなく1人1台が好ましいで す。ご用意できない場合は、マイクを中央に置くなど全員の声を拾うT夫ができる とより聞こえやすいです。

■zoomの使い⽅について

- 下記URLから「ミーティング用Zoomクライアント」をダウンロードします。 https://zoom.us/download#client\_4meeting
- サインアップ (会員登録) をします。

こちらで準備は完了です。あとは、ICCから送られてきたURLをクリックすれば、テレビ会 議画面に遷移します。カメラとマイクの使用を許可すれば、テレビ会議が可能です。

■wherebyの使い方について

- パソコンの場合は、wherebyアプリのダウンロードは必要ありませんが、起動するた めにはGoogle Chromeが必要です。
- スマートフォンの場合、Safariをお使いであればアプリのダウンロードは不要です。

こちらで準備は完了です。Google Chromeで、ICCから送られてきたURLを開けば、テレビ 会議画⾯に遷移します。カメラとマイクを使⽤を許可すれば、テレビ会議が可能です。

■GoogleChrome (グーグルクローム)の使い方について

- GoogleChromeとは、インターネットを利用するためのブラウザです。Windowsを お使いの方は、Internet Explorer (インターネット エクスプローラ)やMicrosoft Edge (マイクロソフト エッジ)が予め設定されていることが多いです。
- Internet ExplorerやMicrosoft Edgeで、『GoogleChrome』と検索してください。また は、下記URLをクリックしてください。 https://www.google.com/chrome/
- 『Chromeをダウンロード』というボタンを押してください。
- パソコンにダウンロードされたChromeを開いてください。

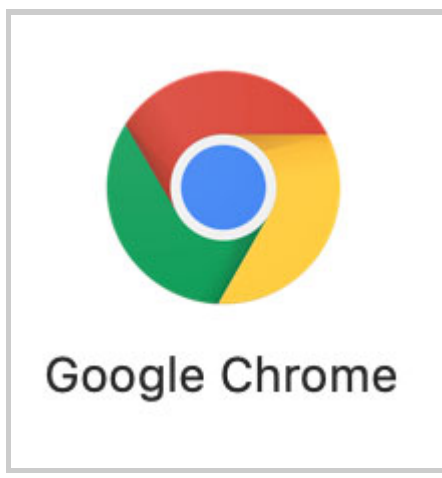